# 文件

加载文件数据指将数据文件导入到高速缓存库或关系数据源,目前关系数据源支持:Oracle、MySQL、 DB2、Sql Server、Sybase IQ、GaussDB 200等。

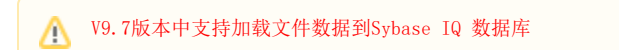

加载文件数据支持上传:数据分析包、Excel、CSV、TXT文件。其中,Excel最大100M,其他文件最大 200M。

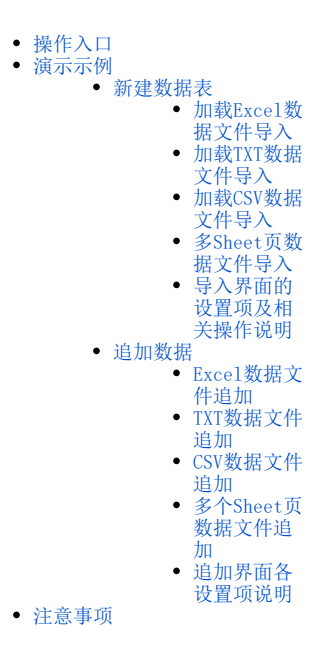

<sup>1、1、CSV/TXT文件: 数据与数据之间以","分隔。</sup> 2、用户导入的关系数据源为MySQL8.0时,建议先开启load data local数据库配置项,再导入数据文件,能够显著提升导入速度。开启load data local配置方法: 在MySQL命令行输入: set global local\_infile = 'ON';  $mysq1>$  set global local\_infile =  $^{\prime}$  ON'; Query OK, 0 rows affected (0.00 sec)

操作入口

<span id="page-0-0"></span>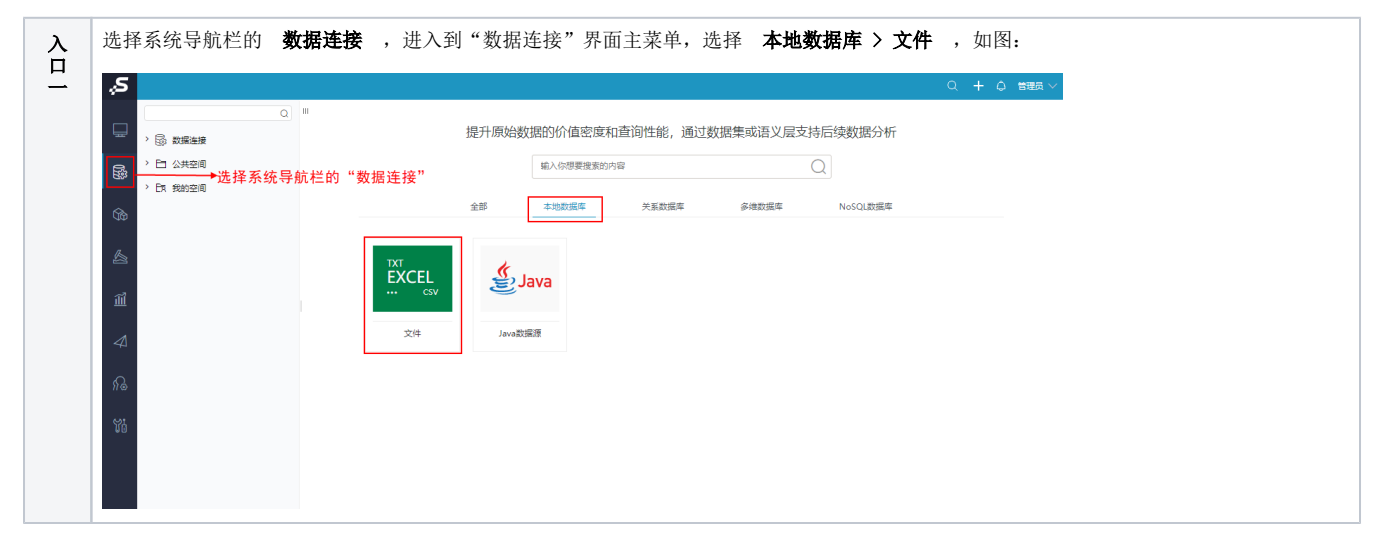

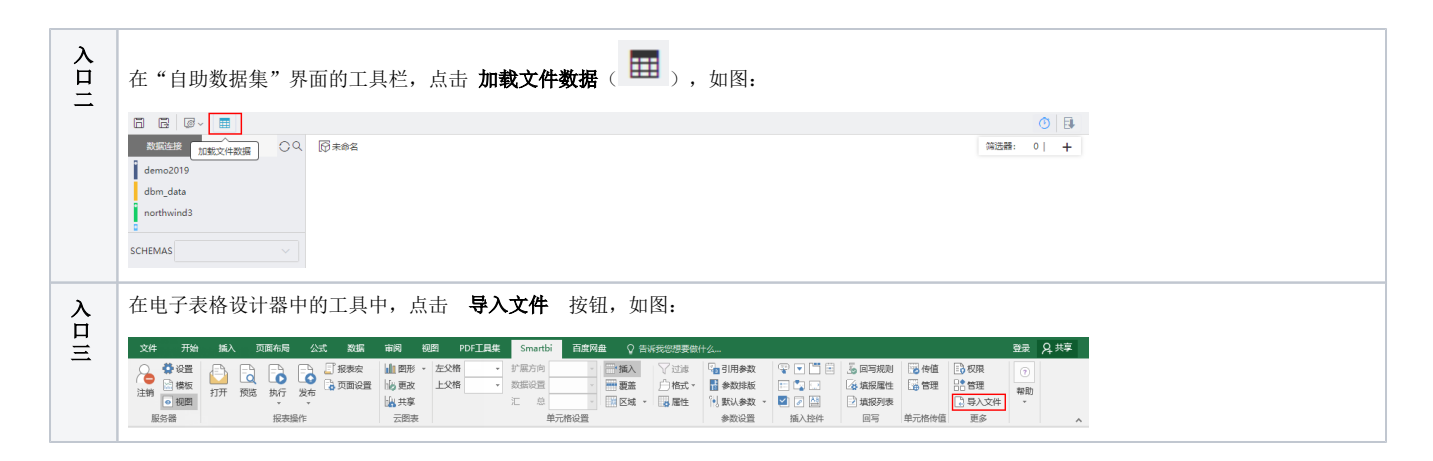

# <span id="page-1-0"></span>演示示例

## <span id="page-1-1"></span>新建数据表

 $\sim$ 

下面以加载Excel数据文件、TXT数据文件、CSV数据文件为示例演示如何新建数据表

#### <span id="page-1-2"></span>加载Excel数据文件导入

1、Excel数据文件如下:

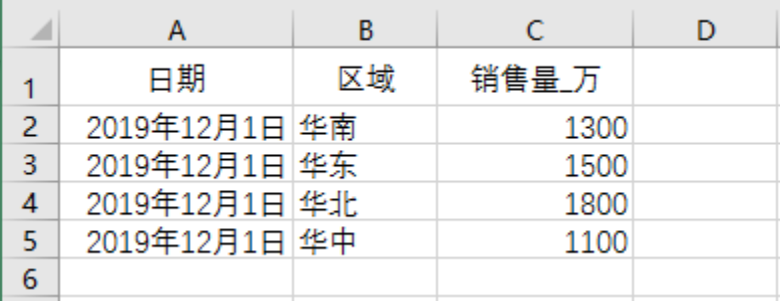

#### 2、上传文件

#### 任选一入口,弹出"加载文件数据"窗口,点击 新建数据表 ,如下图:

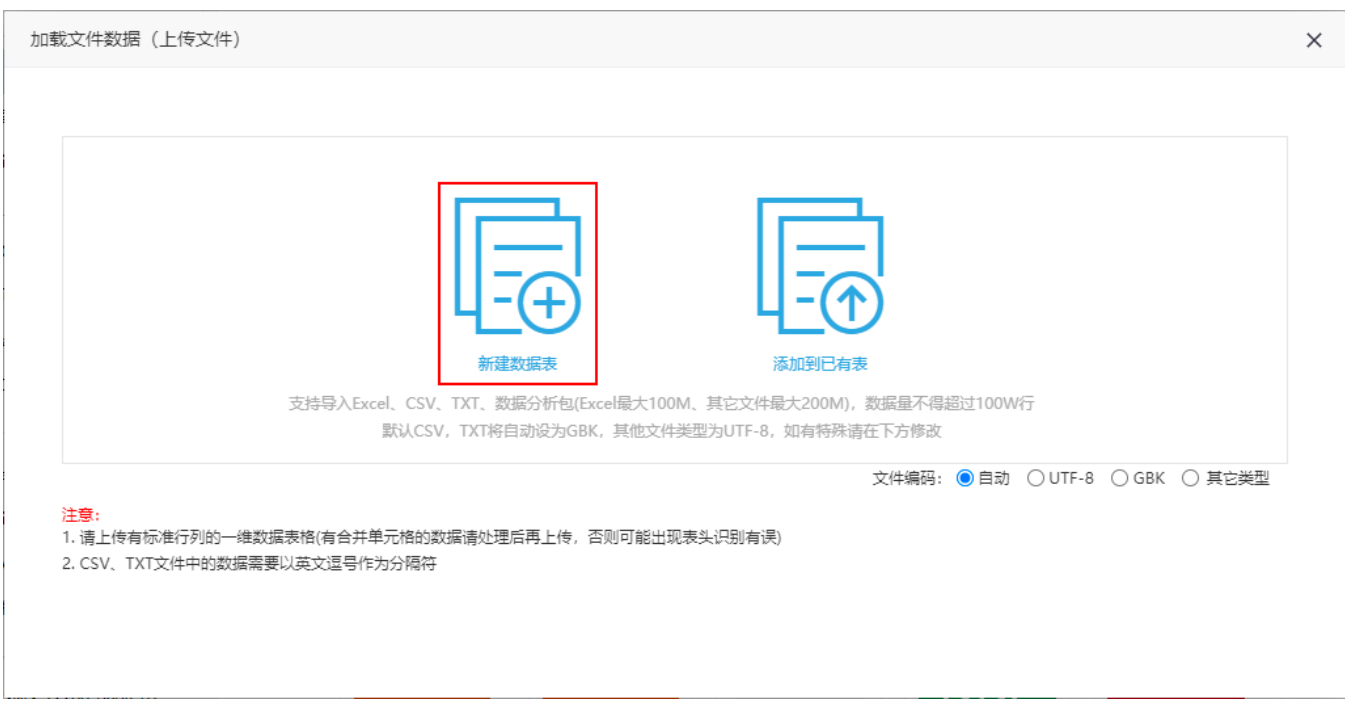

在该界面可选择文件编码,有"自动""UTF-8""GBK""其他"四种编码方式。其中"自动"意思为当文件类型为csv、txt时,默认为GBK,否则为  $UTF-8$ 

3、数据预览与导入

选择上传文件后进入"数据预览与导入"界面,选择导入的数据源、导入表名及其它设置信息后,点击 导入数据 按钮,完成数据导入。

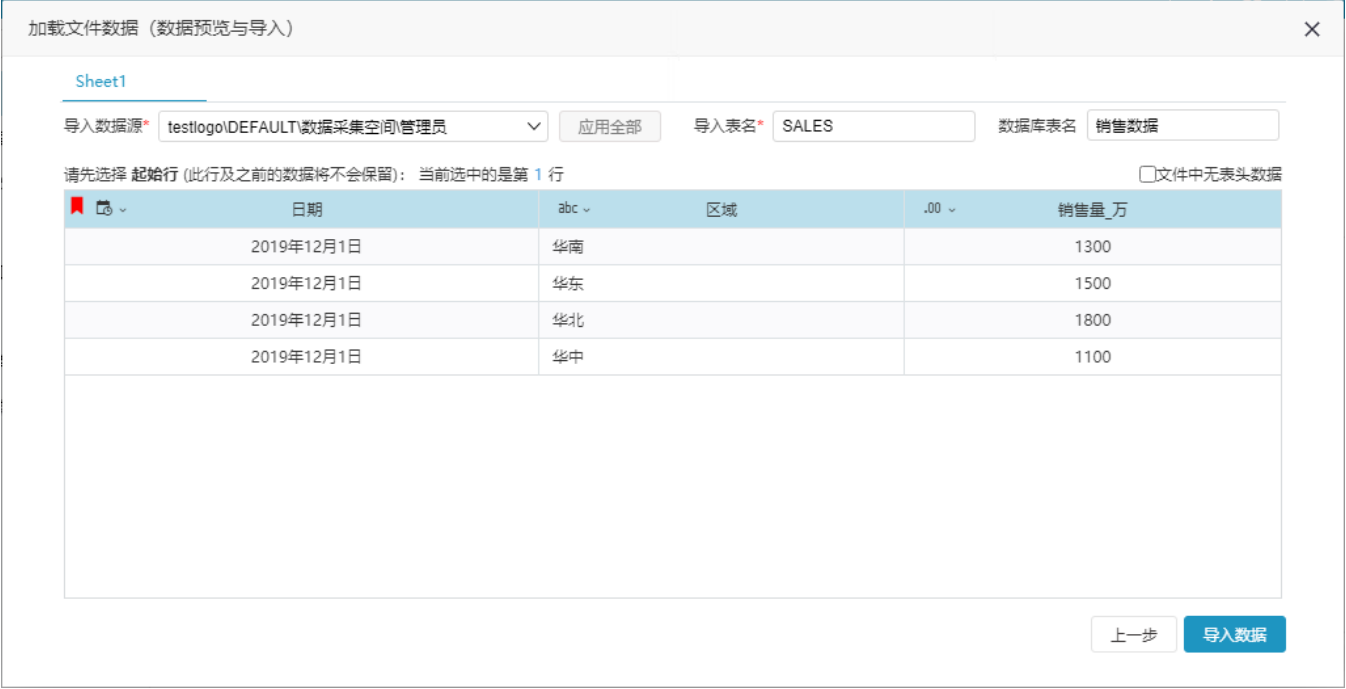

4、浏览效果

系统提示数据加载完成后可直接看到创建的数据表,如下图所示:

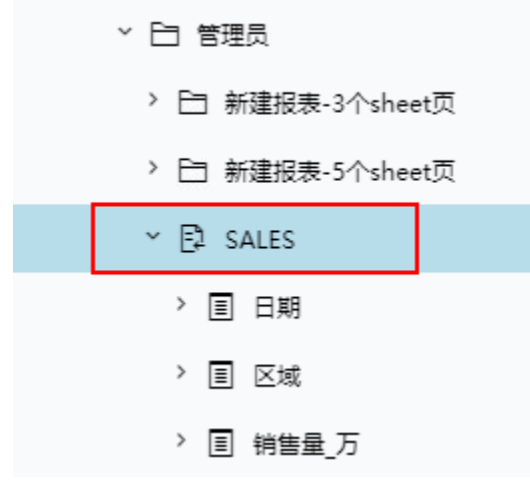

预览该表数据如下:

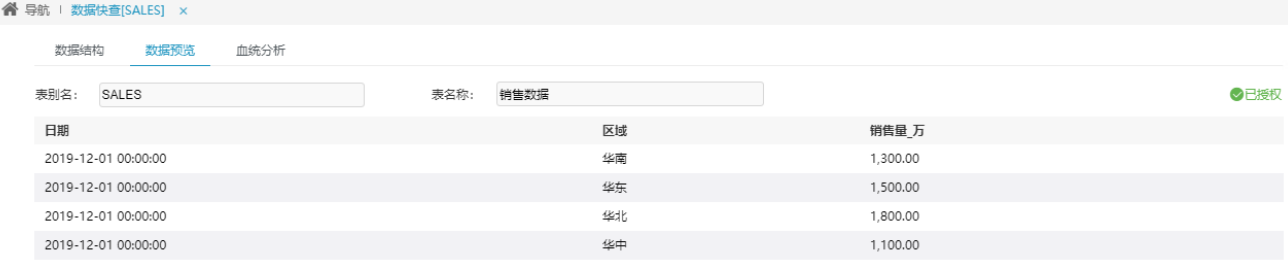

#### 温馨提示:预览区域只展示前20行数据。

 $\mathop{\mathrm{III}}\nolimits$ 

该加载的数据表在对应的物理库中也创建了一张数据表,如下图所示:

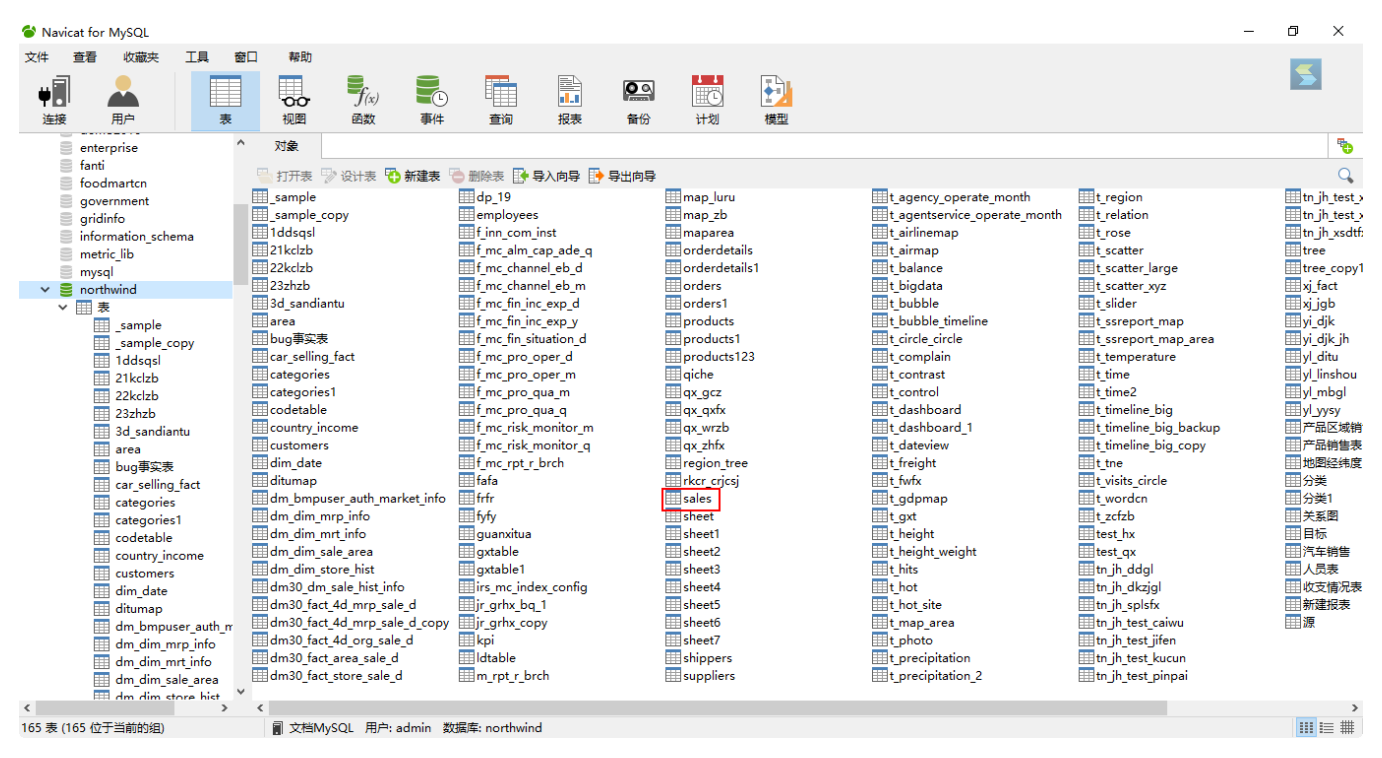

#### <span id="page-3-0"></span>加载TXT数据文件导入

1、TXT数据文件如下:

年份,制造商,说明,价值 1998,Ford,好看,3000.00 2006, Chevy, 划算, 4000.00 1996, Jeep, 有名, 5000.00

#### 2、上传文件

 $\vdots$   $\Box$ 

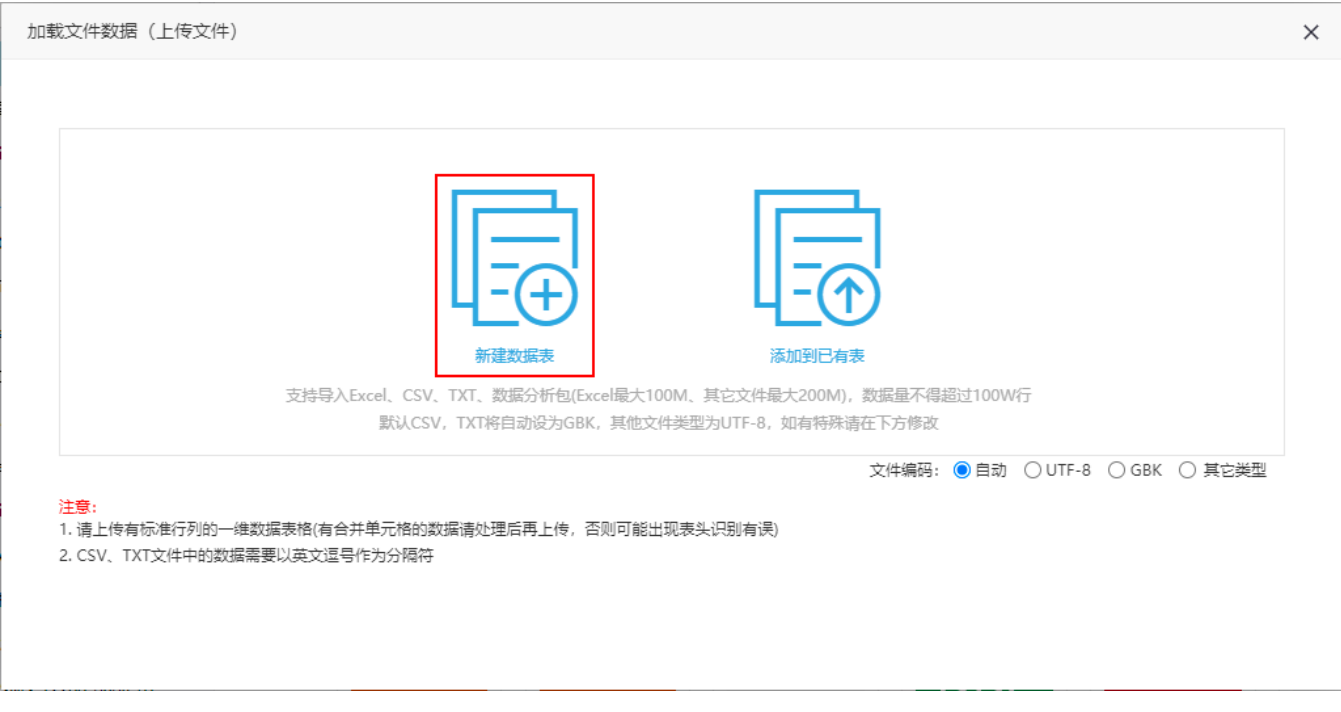

在该界面可选择文件编码,有"自动""UTF-8""GBK""其他"四种编码方式。其中"自动"意思为当文件类型为csv、txt时,默认为GBK,否则为  $UTF-8$ 。

#### 3、数据预览与导入

选择上传文件后进入"数据预览与导入"界面,选择导入的数据源、导入表名及其它设置信息后,点击 导入数据 按钮,完成数据导入。

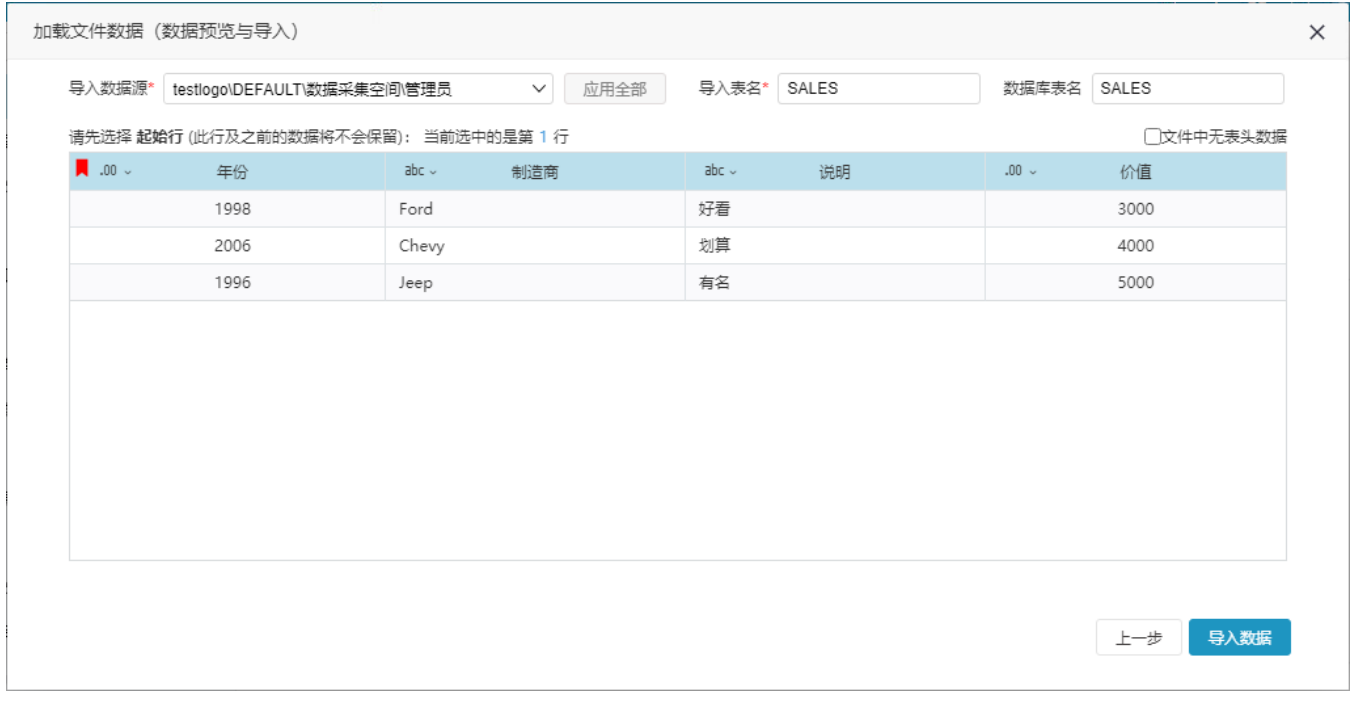

4、浏览效果

系统提示数据加载完成后可直接看到创建的数据表,如下图所示:

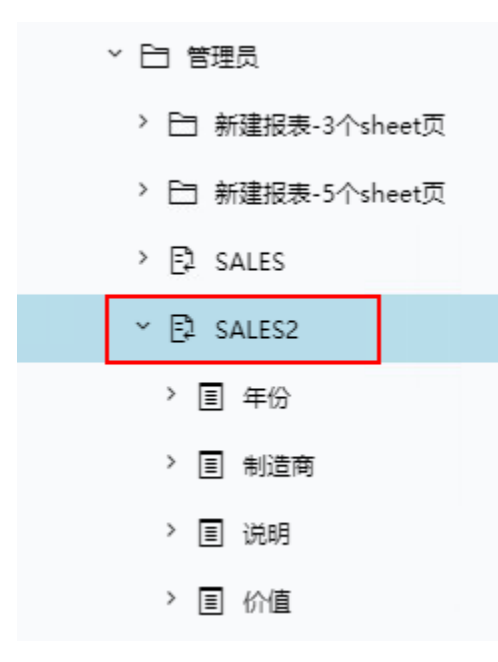

#### 预览该表数据如下:

||| **谷** 导航 | 数据快查[SALES2] ×  $\vdots$   $\Box$ 数据结构 数据预览 血统分析 表别名: SALES2 表名称: SALES ●已授权 年份 制造商 说明 价值 1,998.00 Ford 好看 3,000.00 2,006.00 Chevy 划算 4,000.00 5,000.00 1,996.00 有名 Jeep

#### 温馨提示: 预览区域只展示前20行数据。

#### <span id="page-5-0"></span>加载CSV数据文件导入

1、CSV数据文件如下:

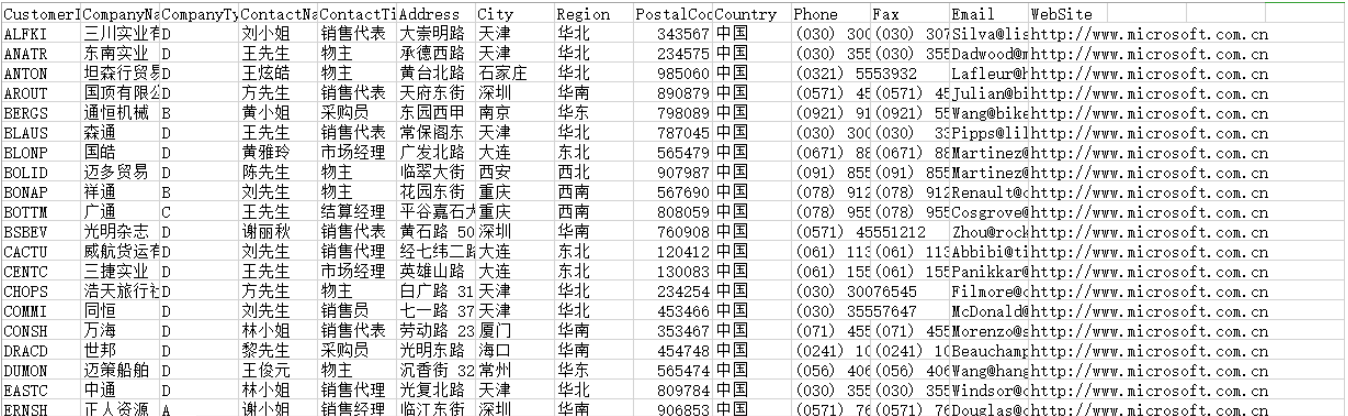

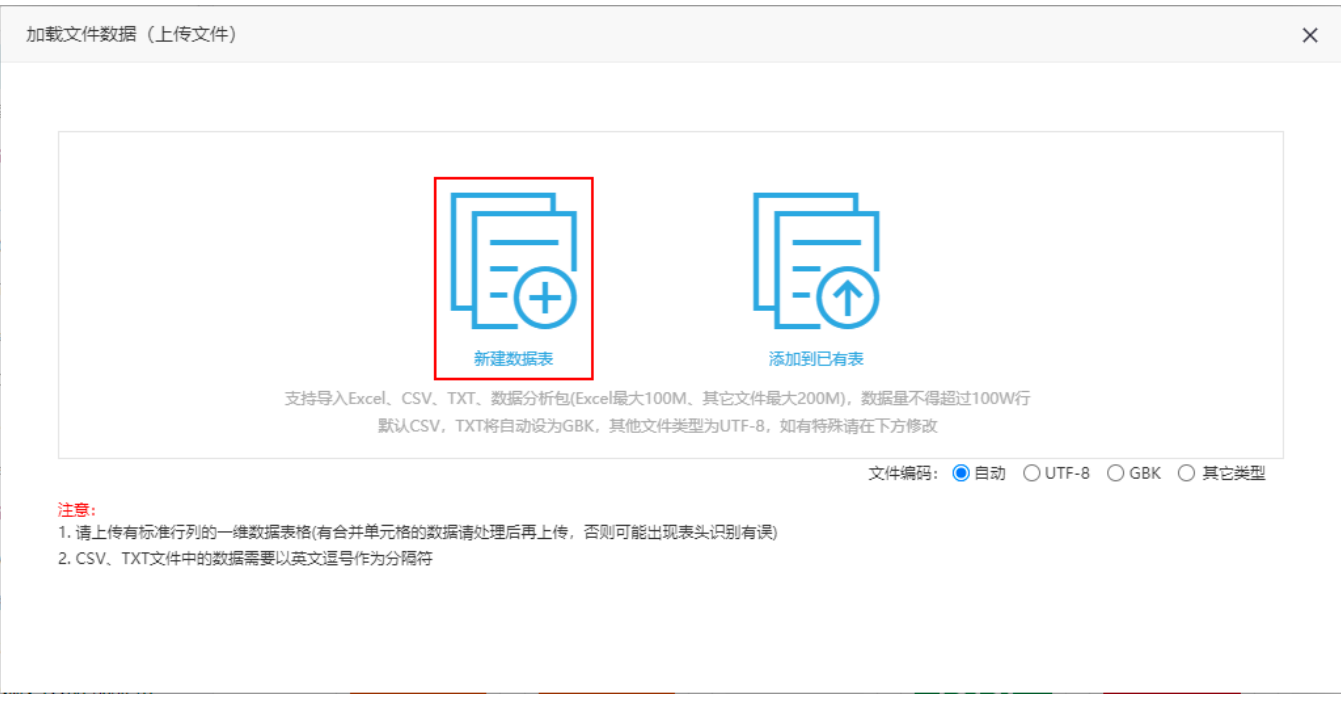

在该界面可选择文件编码,有"自动""UTF-8""GBK""其他"四种编码方式。其中"自动"意思为当文件类型为csv、txt时,默认为GBK,否则为  $UTF-8$ 。

#### 3、数据预览与导入

选择上传文件后进入"数据预览与导入"界面,选择导入的数据源、导入表名及其它设置信息后,点击 导入数据 按钮,完成数据导入。

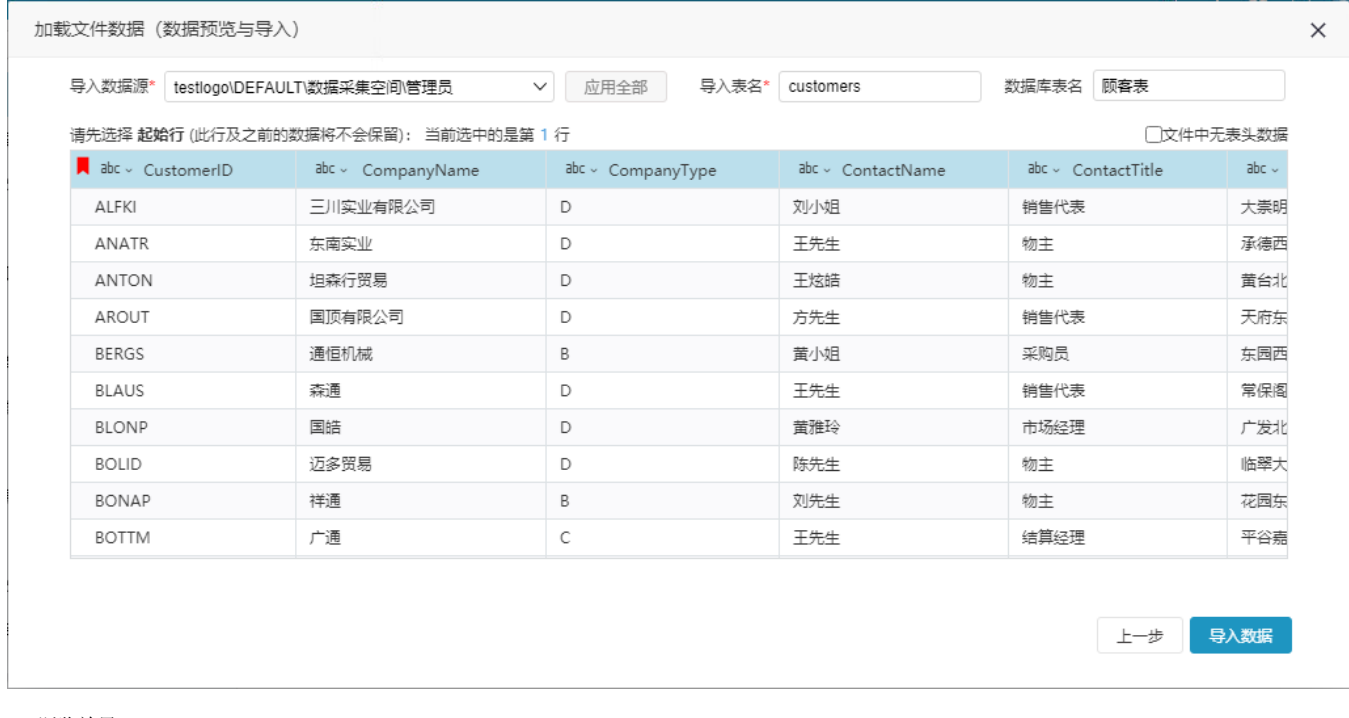

4、浏览效果

系统提示数据加载完成后可直接看到创建的数据表,如下图所示:

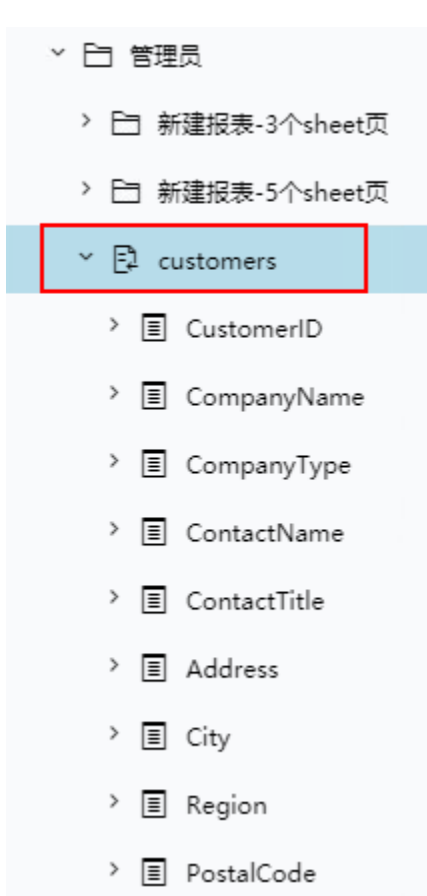

#### 预览该表数据如下:

 $\mathbf{M}$  and  $\mathbf{M}$ 

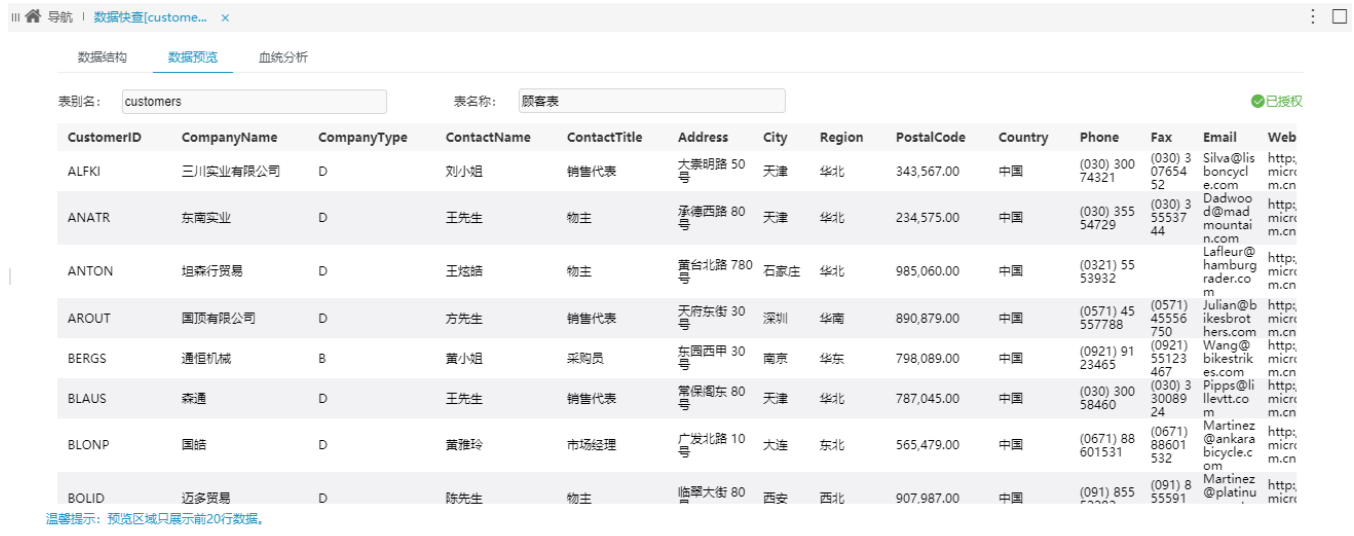

## <span id="page-7-0"></span>多Sheet页数据文件导入

1、包含多个Sheet页的数据文件如下:

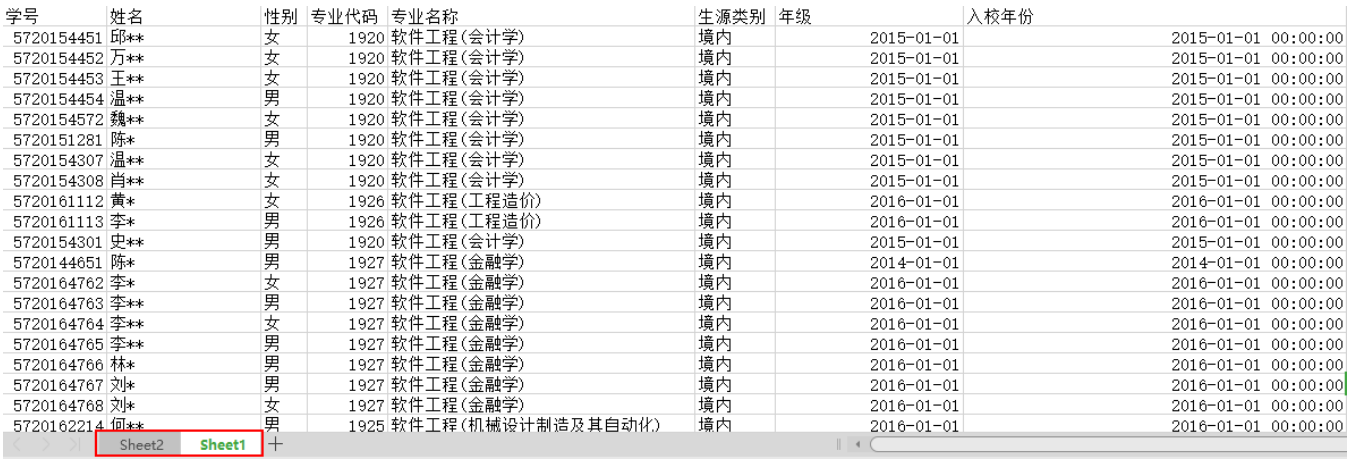

2、任选一入口,弹出"加载文件数据"窗口,点击 新建数据表 , 如下图:

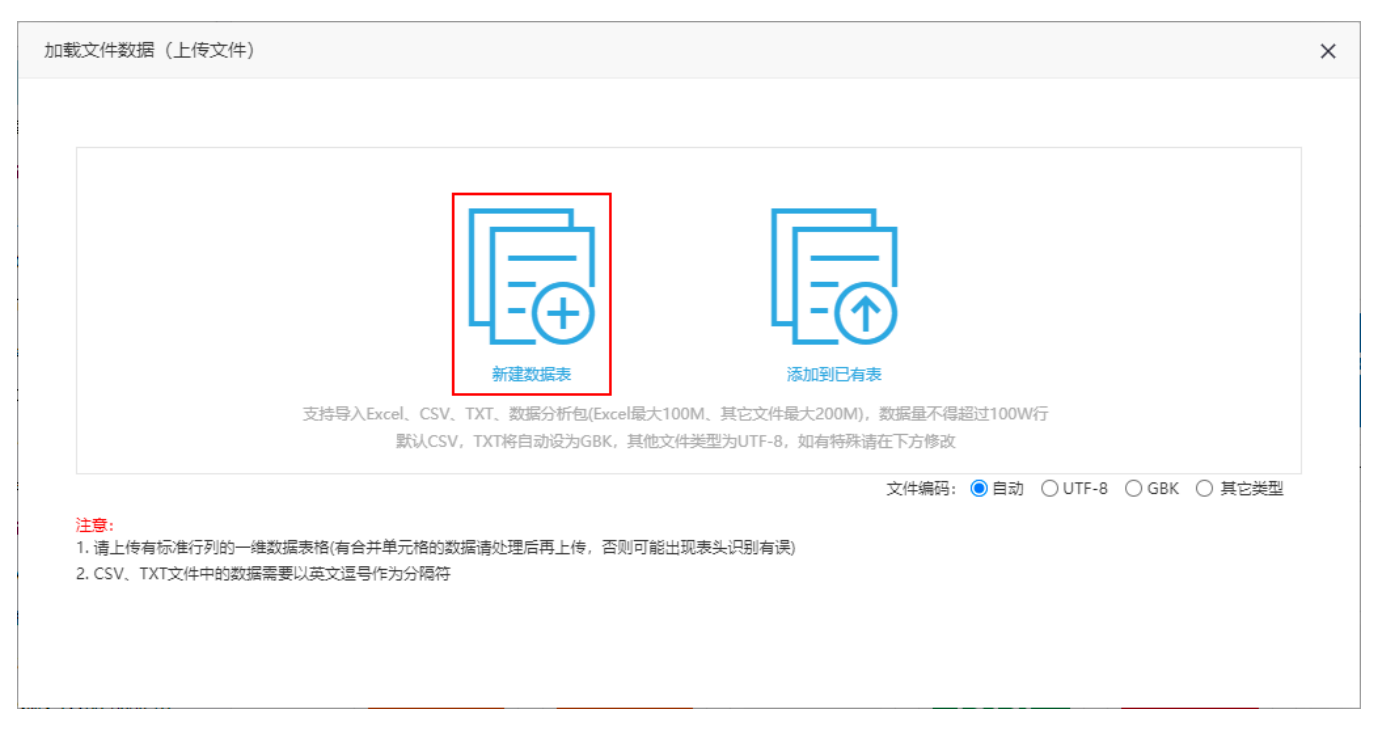

在该界面可选择文件编码,有"自动""UTF-8""GBK""其他"四种编码方式。其中"自动"意思为当文件类型为csv、txt时,默认为GBK,否则为 UTF-8。

3、选择导入一个或多个Sheet页, 点击 确定 按钮。

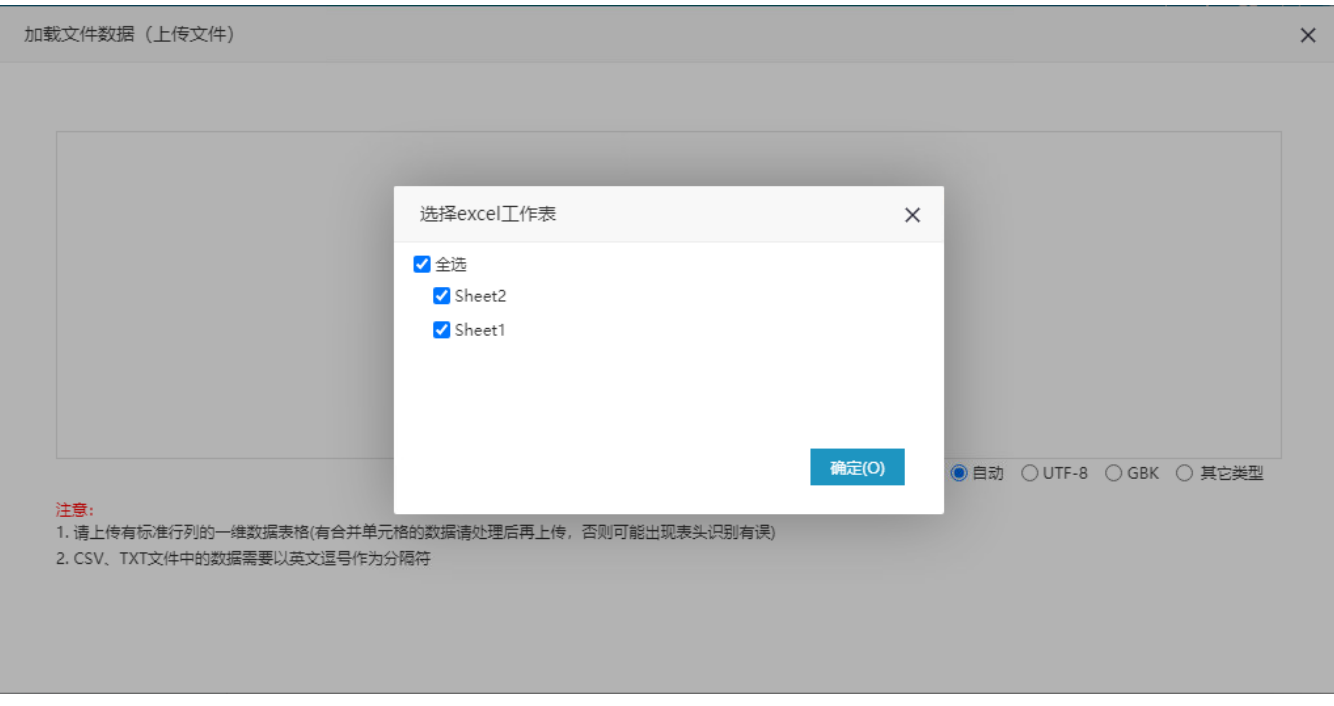

4、一个Sheet页分为一个TAB页, 分别配置每个TAB页导入的数据源、导入表名、数据库表名等信息, 然后点击 导入数据 按钮。

| 加载文件数据(数据预览与导入)                                    |                                    |                  |            |                    |             | $\times$ |
|----------------------------------------------------|------------------------------------|------------------|------------|--------------------|-------------|----------|
| Sheet2<br>Sheet1                                   |                                    |                  |            |                    |             |          |
| 导入数据源*                                             | testlogo\DEFAULT\数据采集空间\管理员\学生信息 ∨ | 应用全部             | 导入表名* 学生信息 | 数据库表名              | 学生信息        |          |
| 请先选择 起始行 (此行及之前的数据将不会保留): 当前选中的是第 1 行<br>□文件中无表头数据 |                                    |                  |            |                    |             |          |
| $\blacksquare$ .00 $\downarrow$<br>学号              | abc 、 姓名                           | 件别<br>abc $\sim$ | .00 。 专业代码 | abc $\sim$<br>专业名称 | abc         |          |
| 5720154451                                         | <b>FB**</b>                        | 女                | 1920       | 软件工程(会计学)          | 境内          |          |
| 5720154452                                         | 万**                                | 女                | 1920       | 软件工程(会计学)          | 境内          |          |
| 5720154453                                         | <b>T**</b>                         | 女                | 1920       | 软件工程(会计学)          | 境内          |          |
| 5720154454                                         | 温**                                | 男                | 1920       | 软件工程(会计学)          | 境内          |          |
| 5720154572                                         | 魏**                                | 女                | 1920       | 软件工程(会计学)          | 境内          |          |
| 5720151281                                         | 陈*                                 | 男                | 1920       | 软件工程(会计学)          | 境内          |          |
| 5720154307                                         | 温**                                | 女                | 1920       | 软件工程(会计学)          | 境内          |          |
| 5720154308                                         | 肖**                                | 女                | 1920       | 软件工程(会计学)          | 境内          |          |
| 5720161112                                         | 蕾*                                 | 女                | 1926       | 软件工程(工程造价)         | 境内          |          |
| 5720161113                                         | 李*                                 | 男                | 1926       | 软件工程(工程造价)         | 境内          |          |
|                                                    |                                    |                  |            |                    | 导入数据<br>上一步 |          |

5、导入完成后,可直接在导入的数据源下的个人文件夹中找到导入的数据。

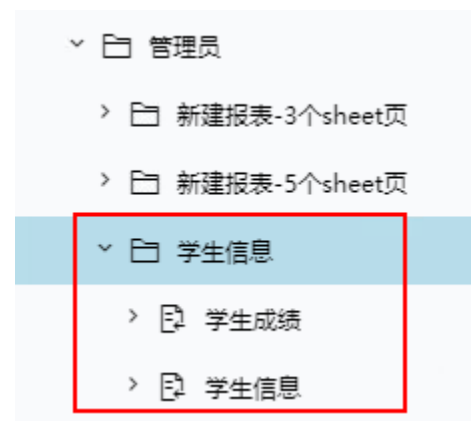

#### 6、预览其中一张表的数据如下:

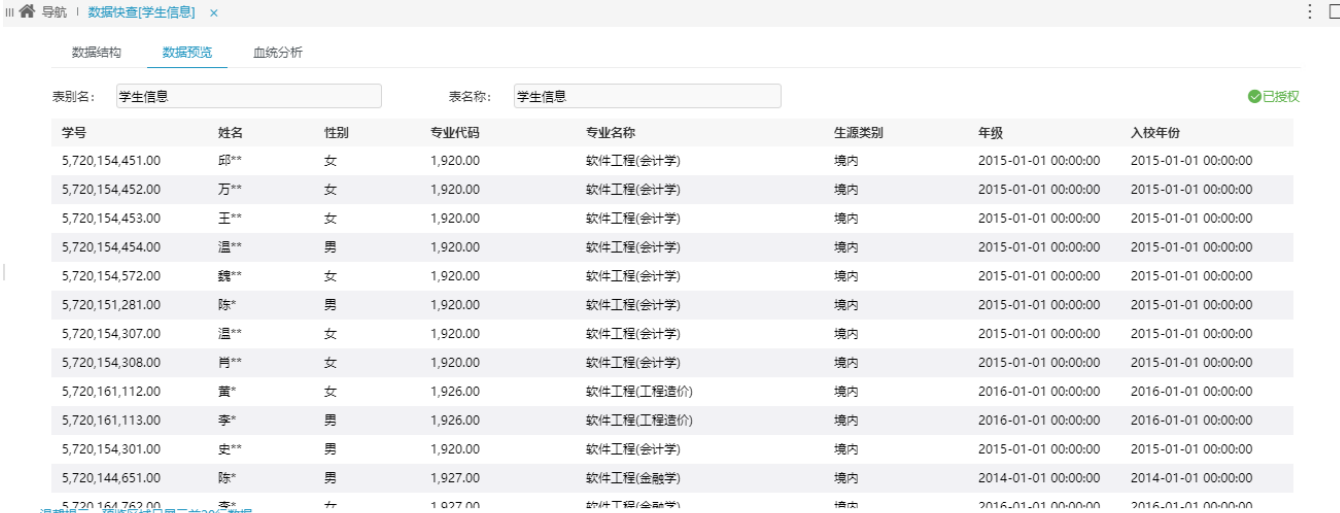

馨提示:预览区域只展示前20行数据。

## <span id="page-10-0"></span>导入界面的设置项及相关操作说明

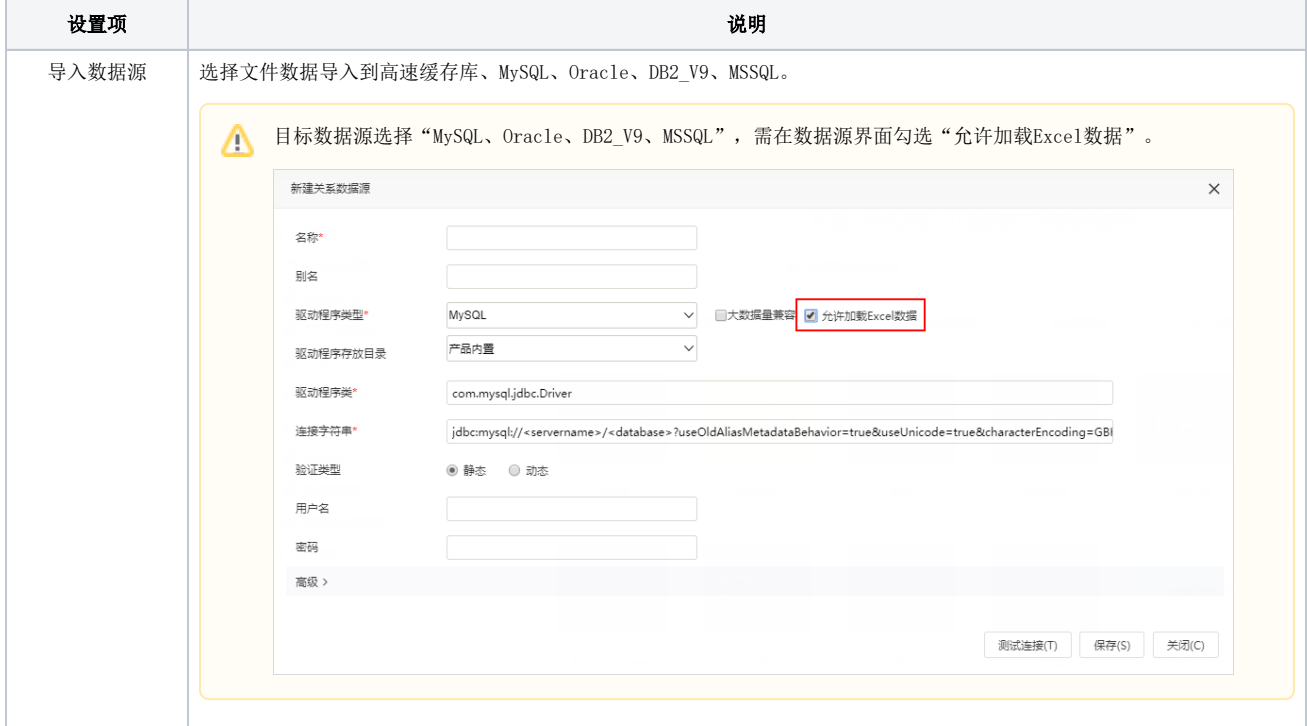

 $\Box$ 

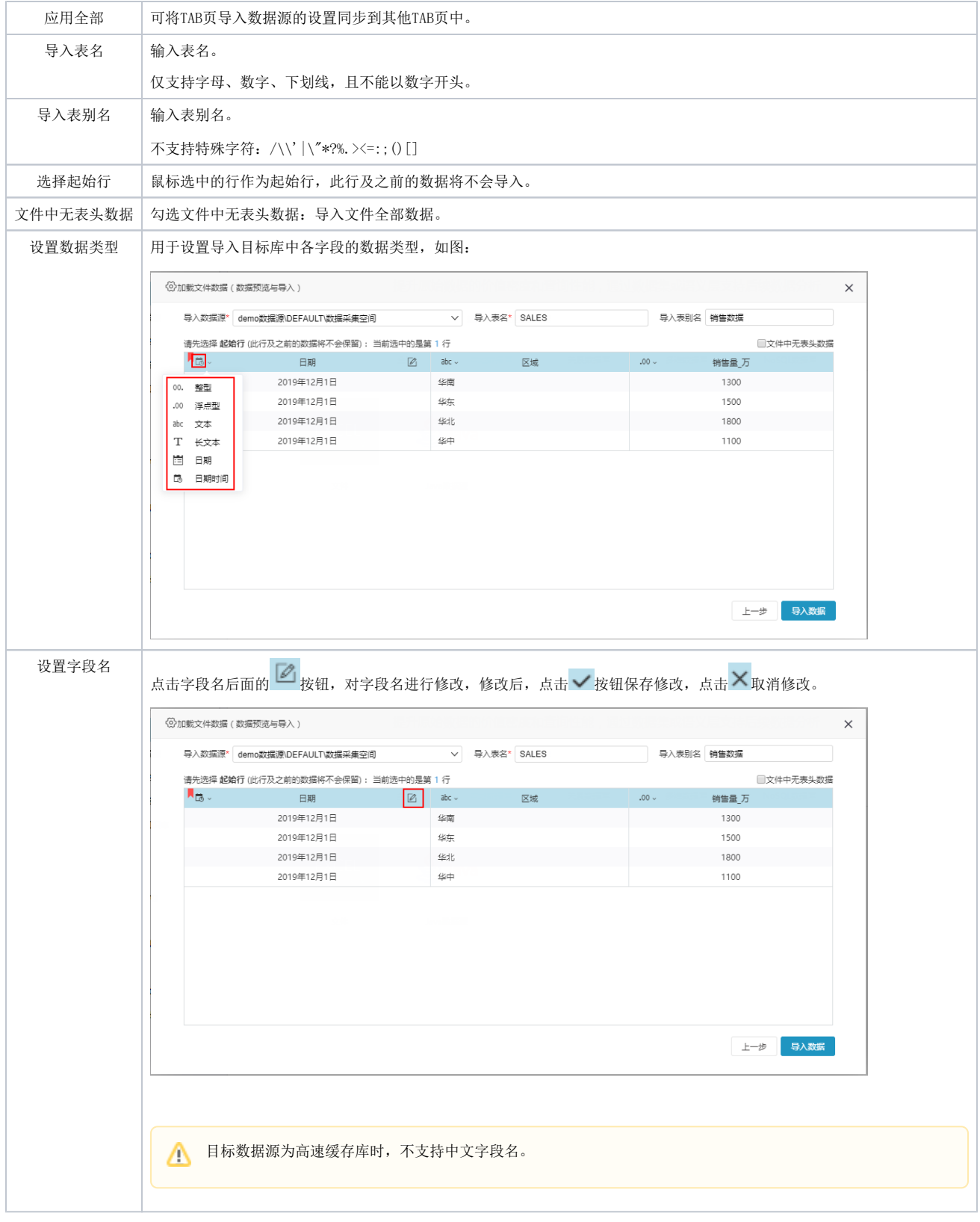

# <span id="page-11-0"></span>追加数据

下面以加载Excel数据文件、TXT数据文件、CSV数据文件为示例演示如何追加数据

## <span id="page-11-1"></span>Excel数据文件追加

1、Excel数据文件追加有如下两种情况:

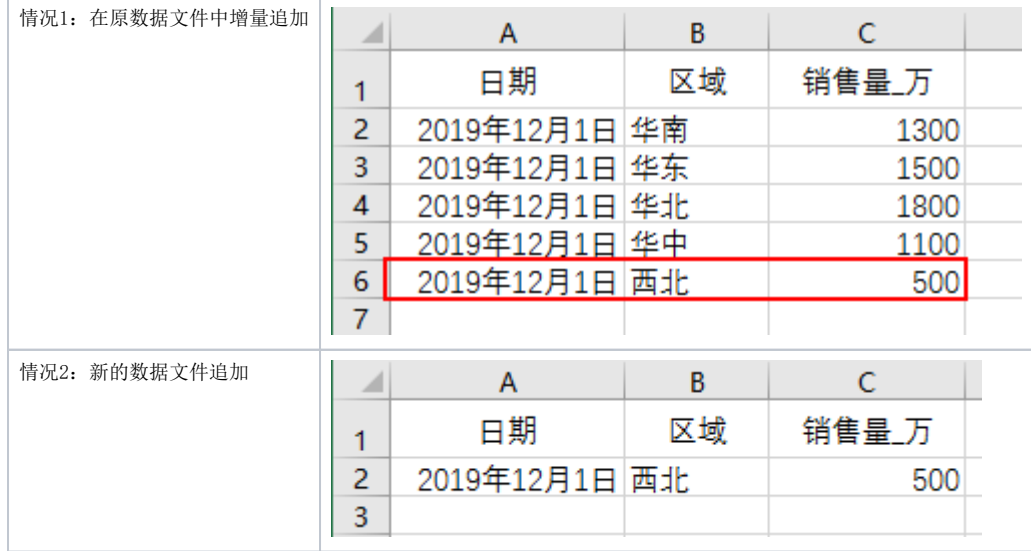

#### 2、追加数据

#### 1) 在"加载文件数据"窗口, 点击 添加到已有表 , 如下图:

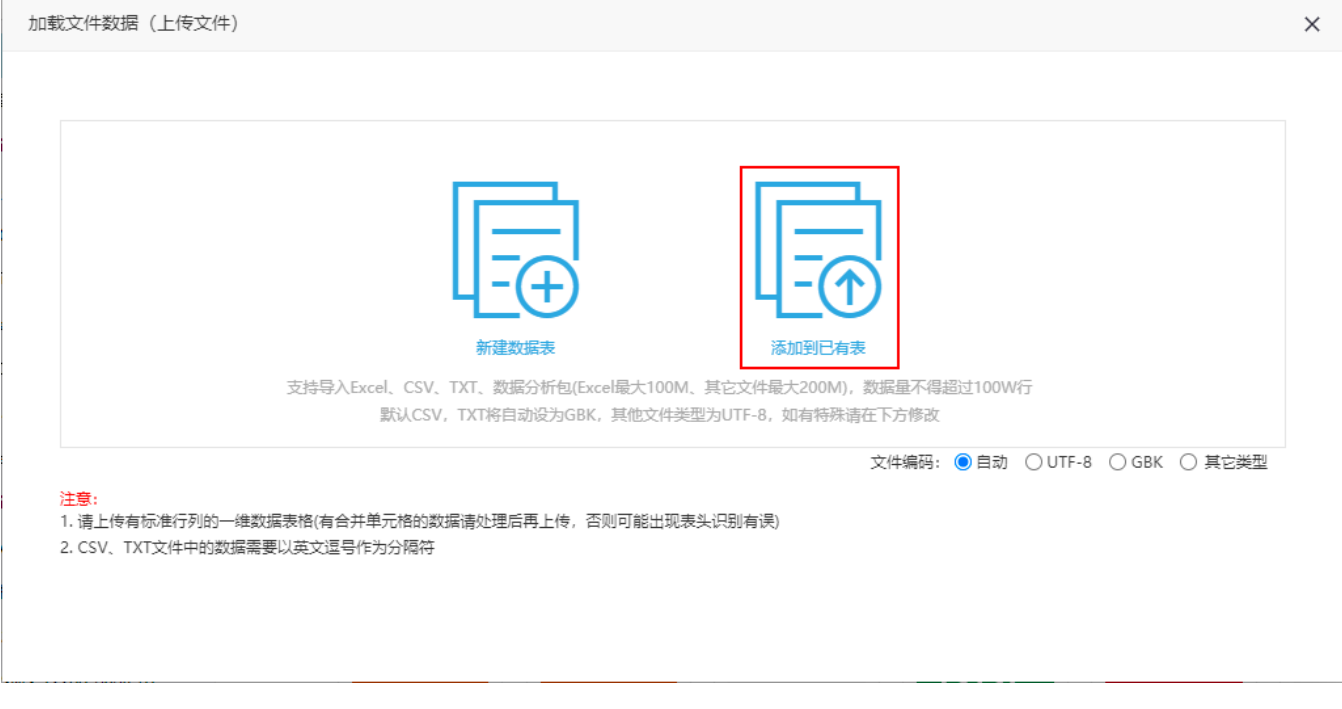

2)选择数据表后,进行字段绑定及指定追加的数据设置。两种情况的设置如下:

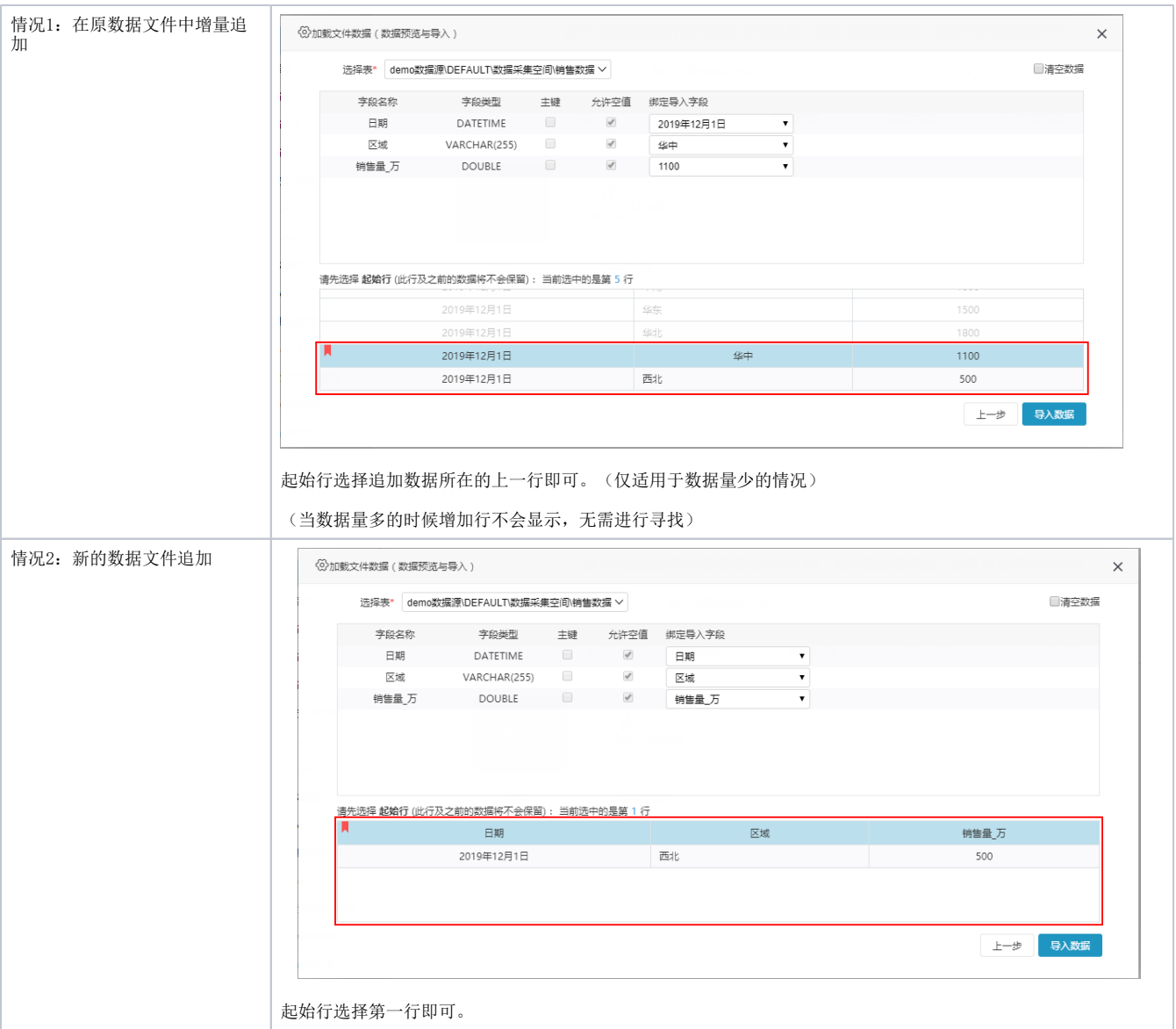

#### 3、浏览效果

在导入目标数据源中找到已追加的数据表,进行数据预览,效果如下:

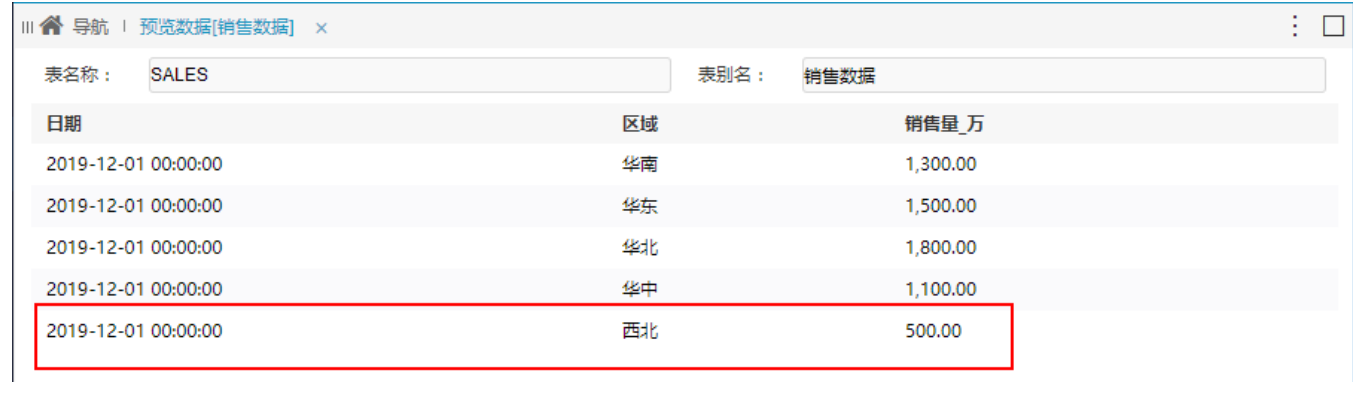

## <span id="page-13-0"></span>TXT数据文件追加

1、TXT数据文件追加有如下两种情况:

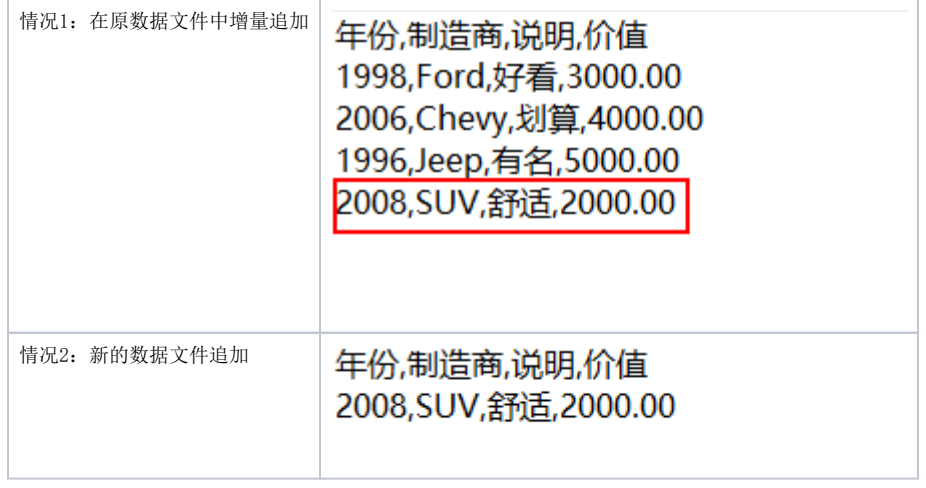

#### 2、追加数据

1) 在"加载文件数据"窗口,点击 添加到已有表, 如下图:

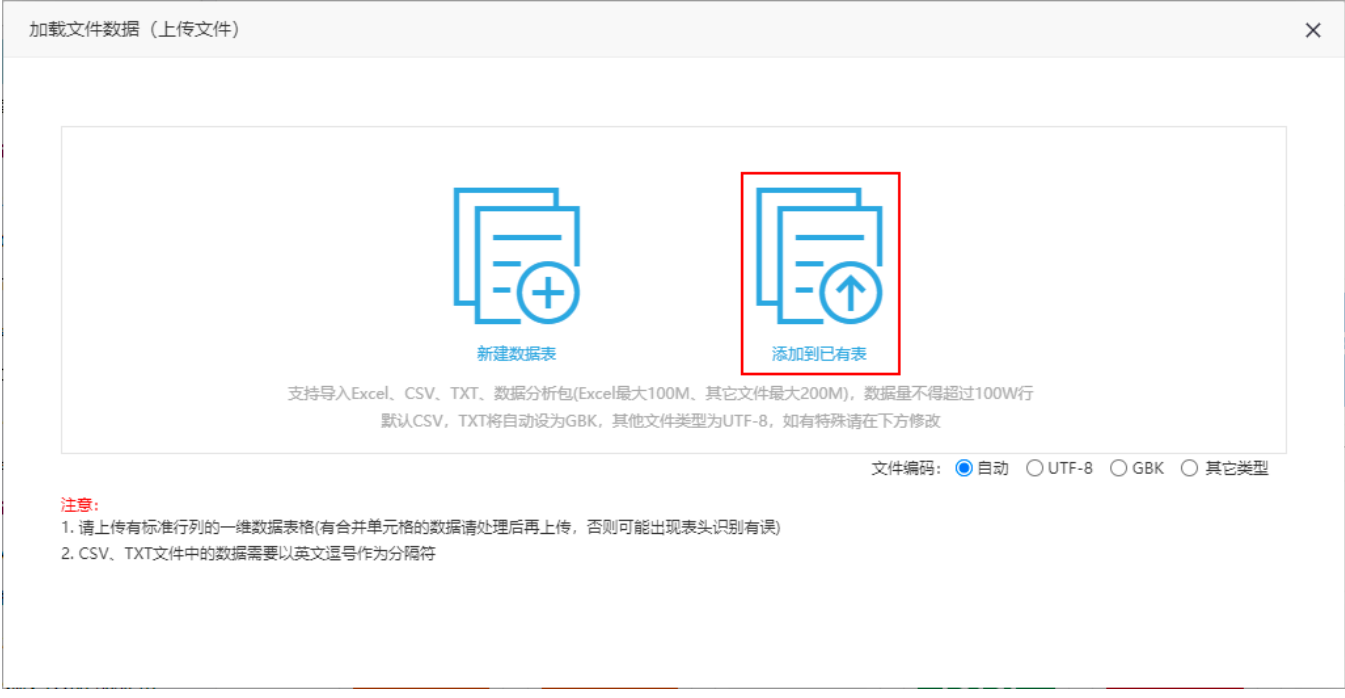

#### 2)选择数据表后,进行字段绑定及指定追加的数据设置。两种情况的设置如下:

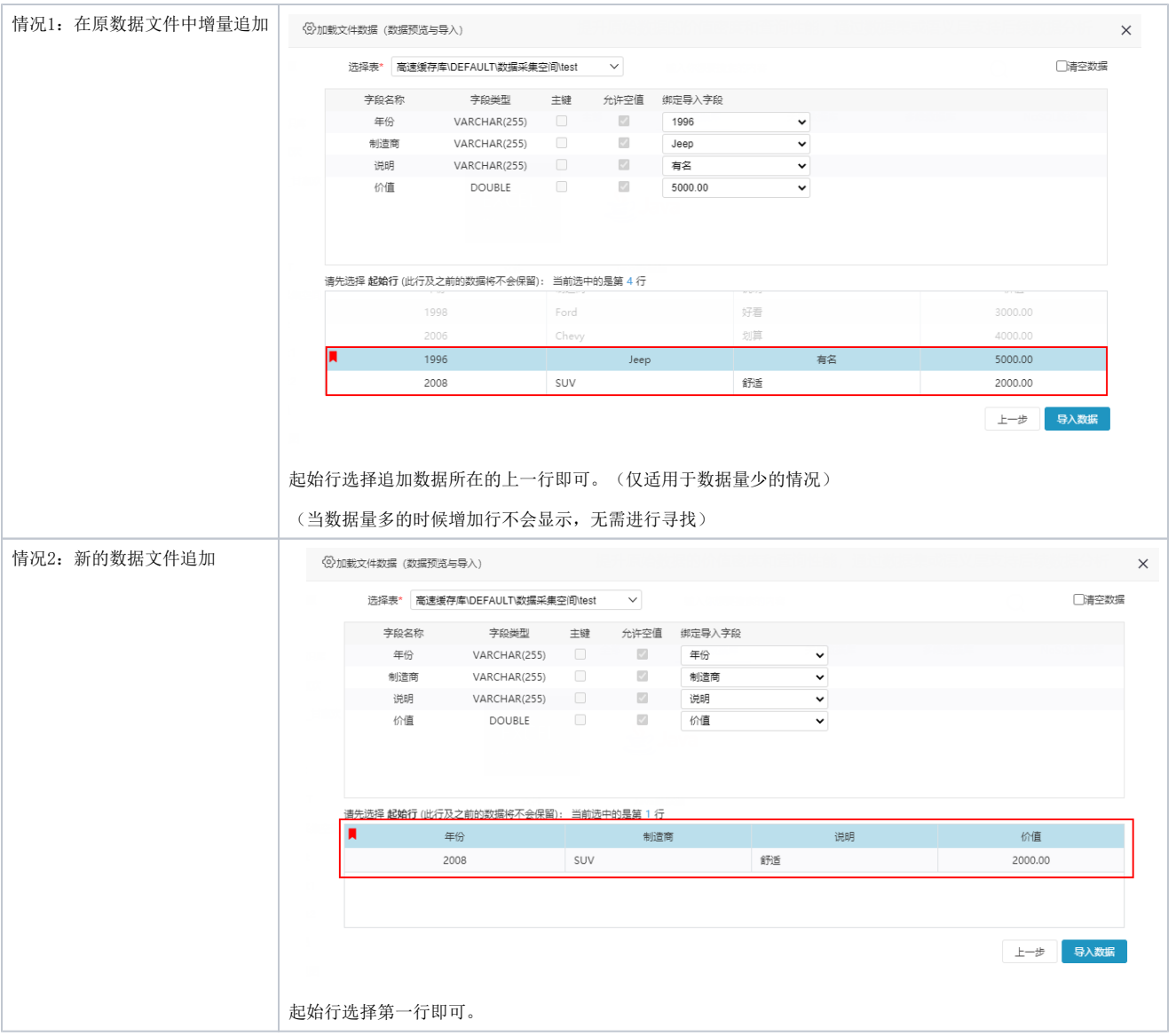

#### 3、浏览效果

在导入目标数据源中找到已追加的数据表,进行数据预览,效果如下:

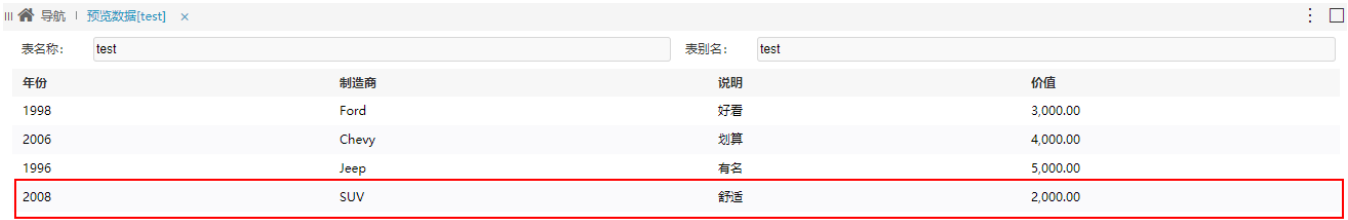

## <span id="page-15-0"></span>CSV数据文件追加

1、CSV数据文件追加有如下两种情况:

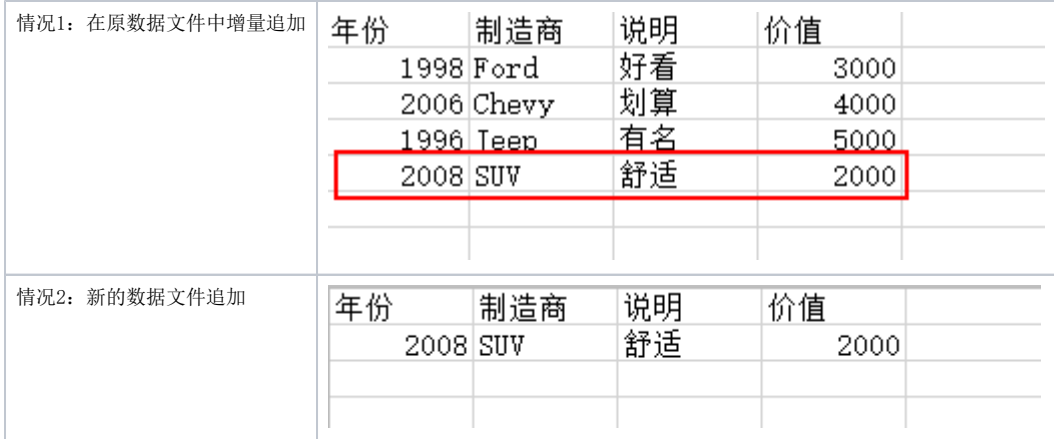

#### 2、追加数据

#### 1) 在"加载文件数据"窗口,点击 添加到已有表, 如下图:

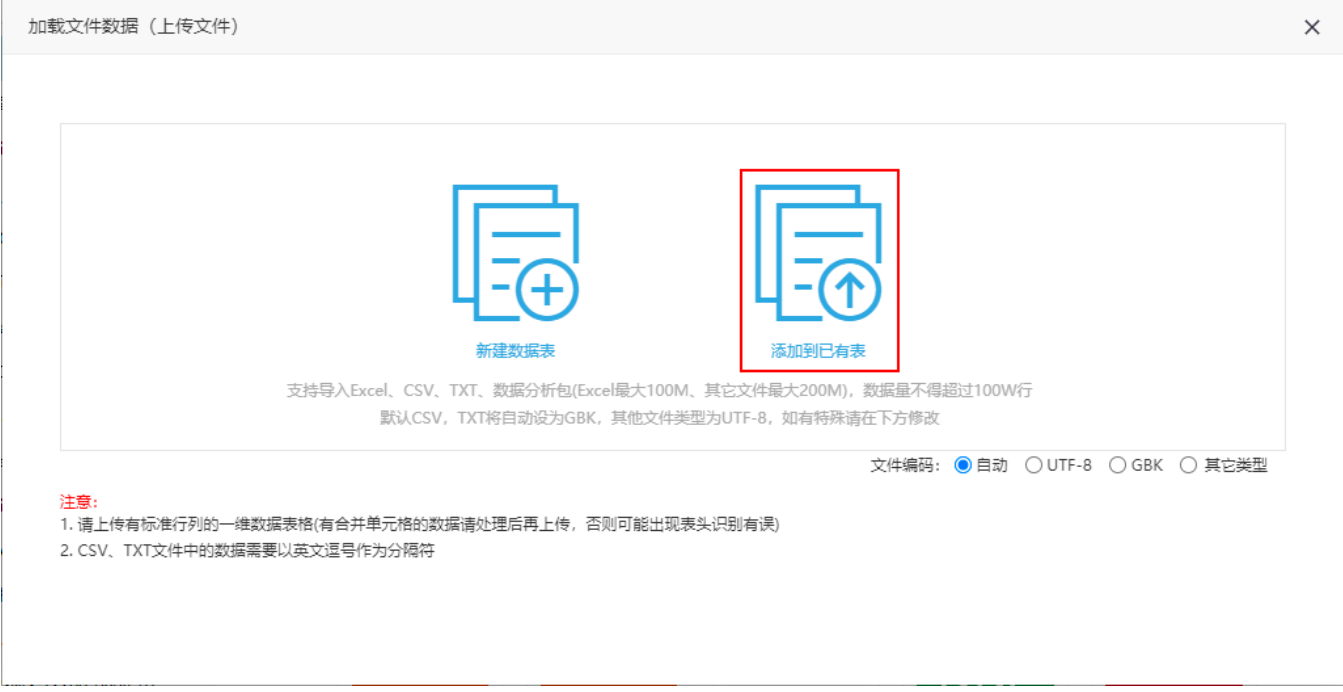

#### 2)选择数据表后,进行字段绑定及指定追加的数据设置。两种情况的设置如下:

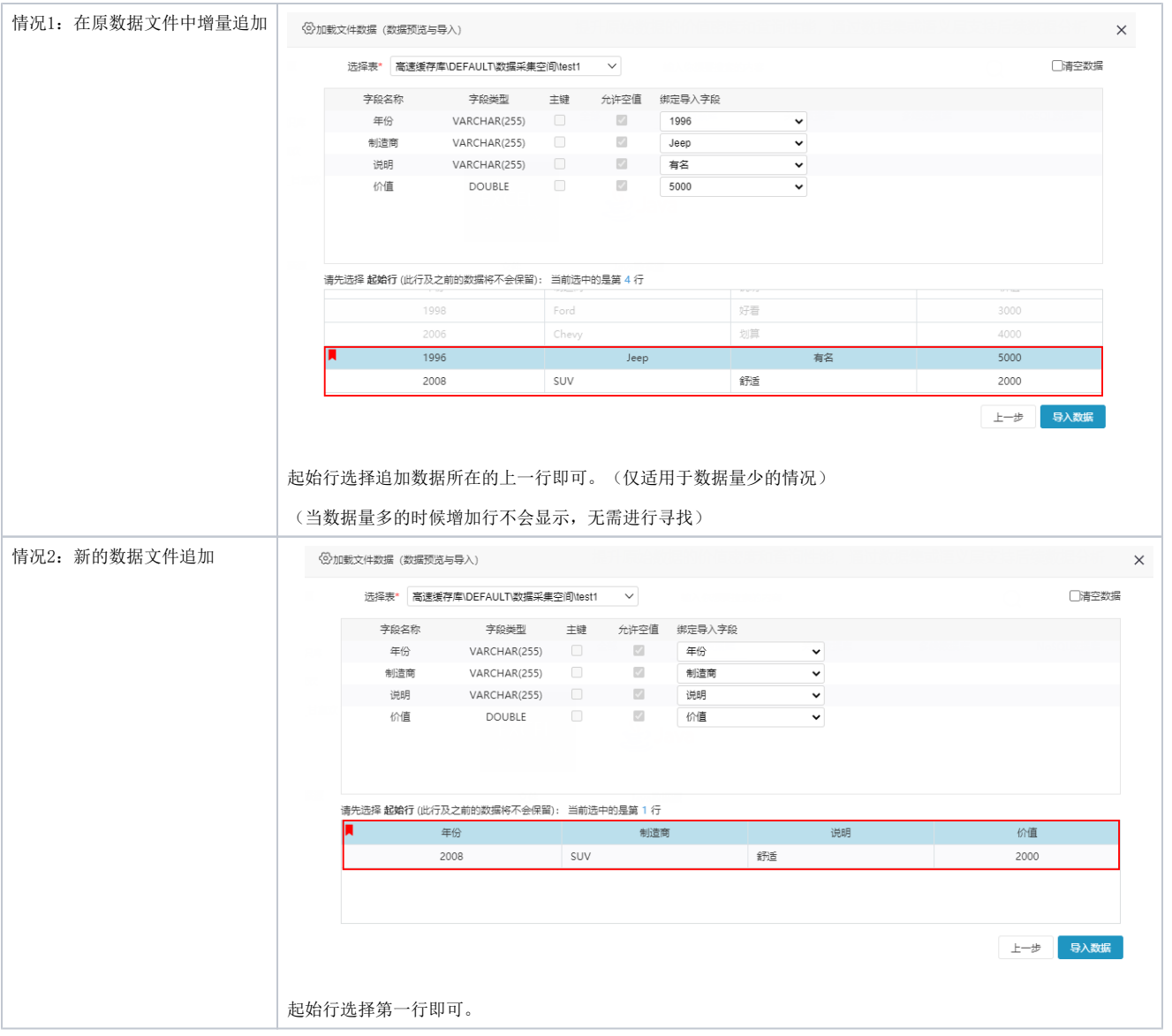

## 3、浏览效果

在导入目标数据源中找到已追加的数据表,进行数据预览,效果如下:

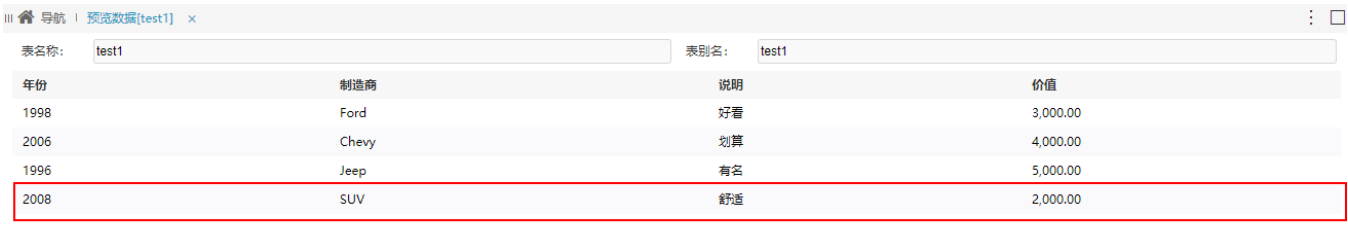

<span id="page-17-0"></span>多个Sheet页数据文件追加

1、包含多个Sheet页数据文件如下:

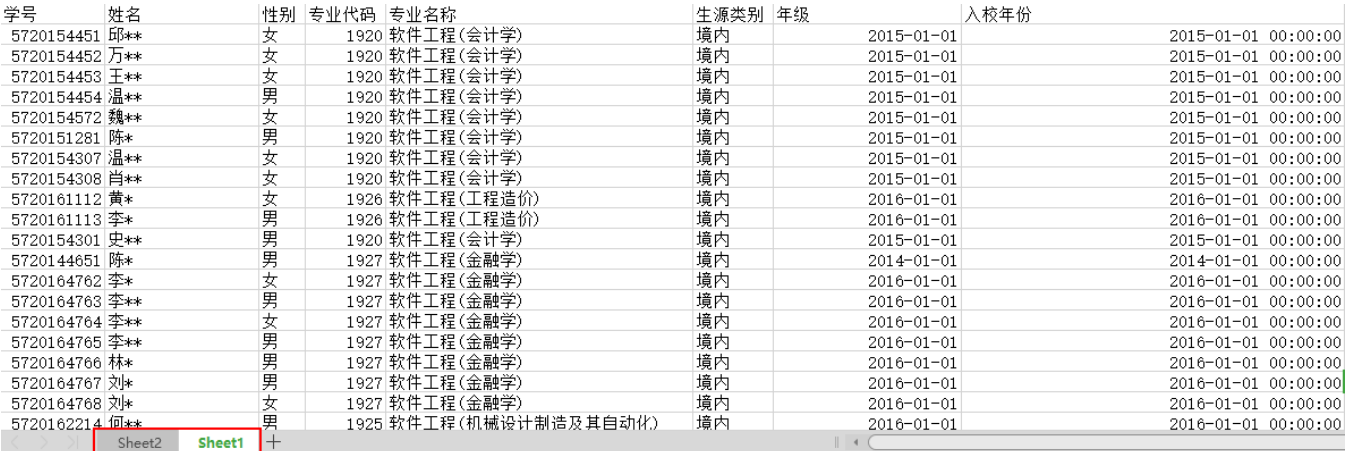

#### 2、在"加载文件数据"窗口,点击 添加到已有表,则下图:

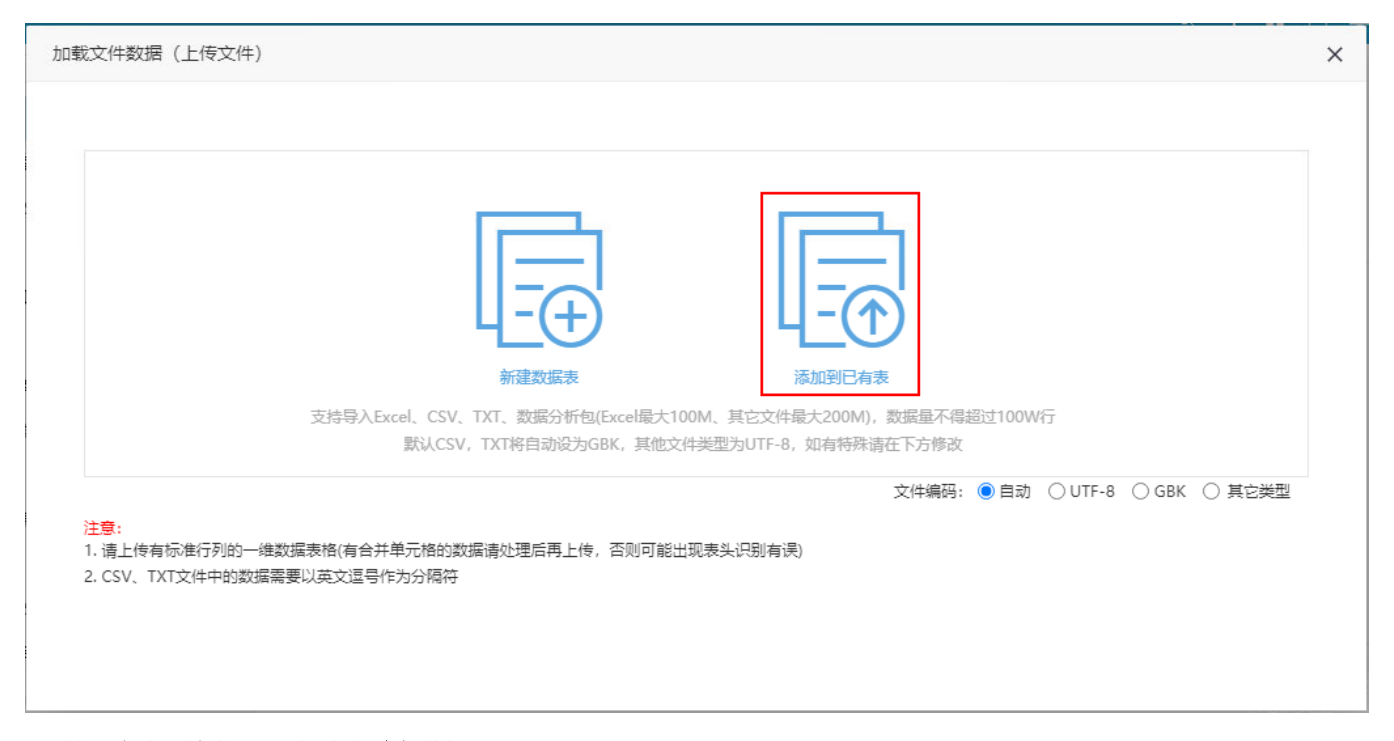

3、选择一个需要追加的Sheet页,点击确定按钮。

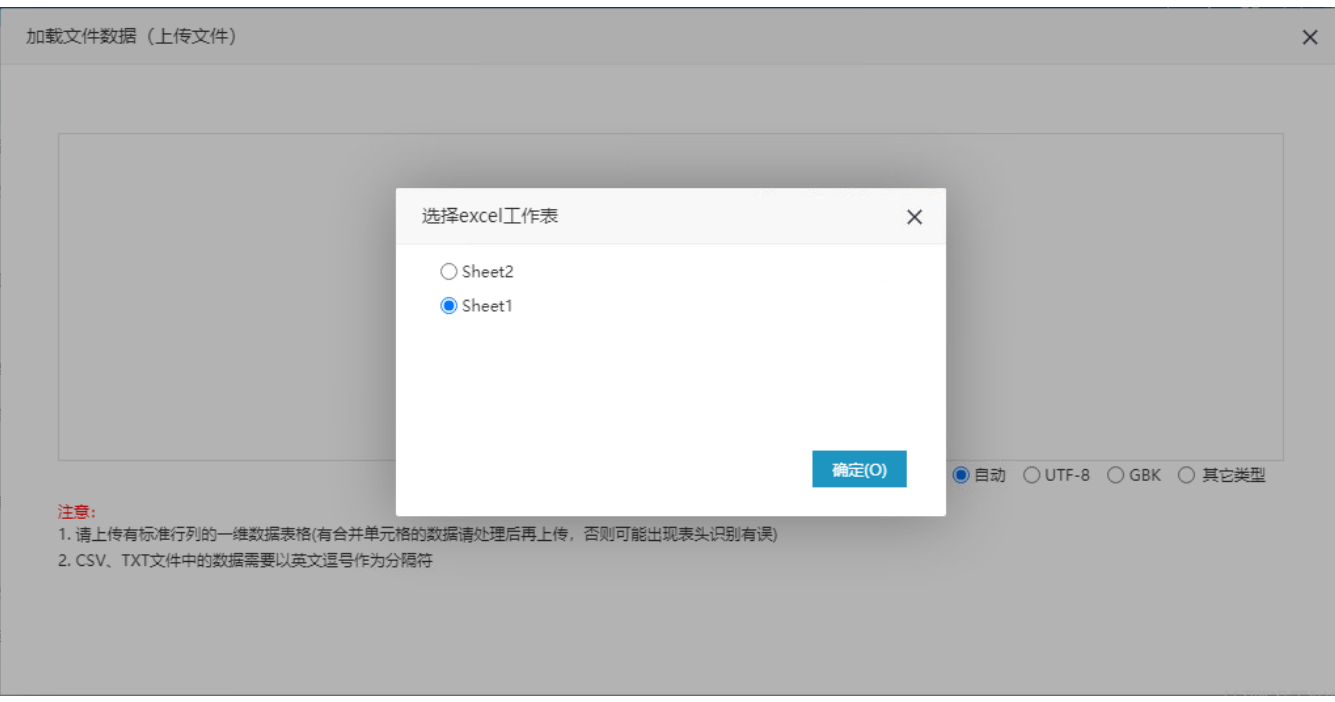

4、选择数据表后,进行字段绑定及指定追加的数据设置。两种情况的设置如下:

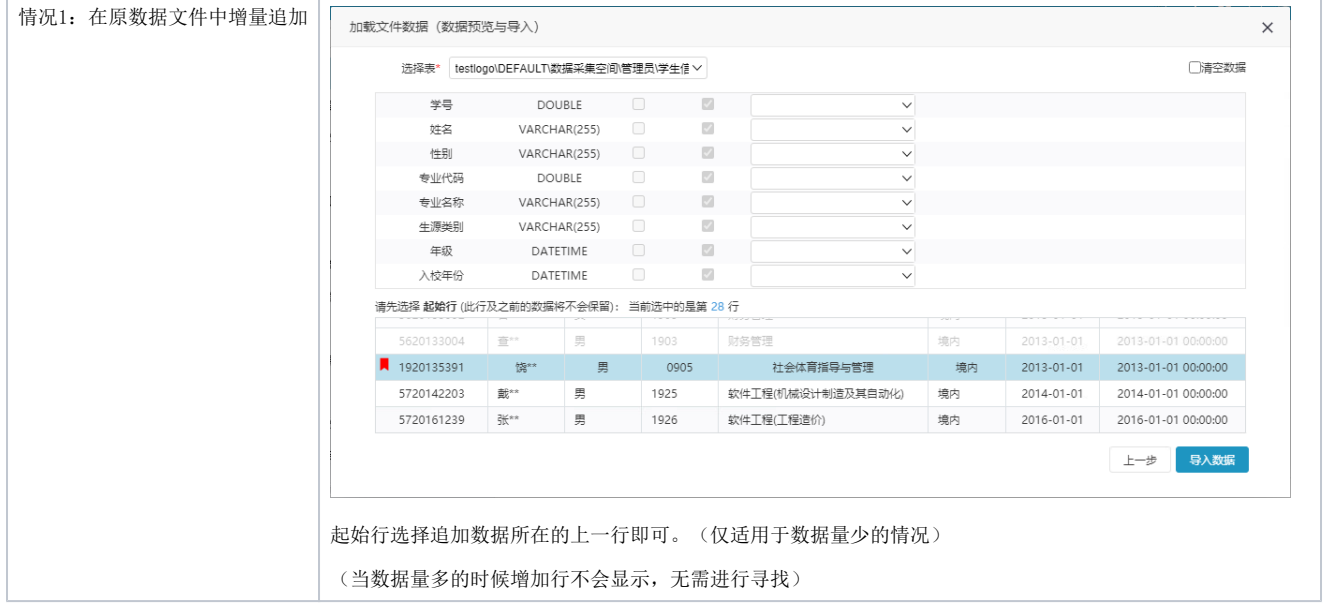

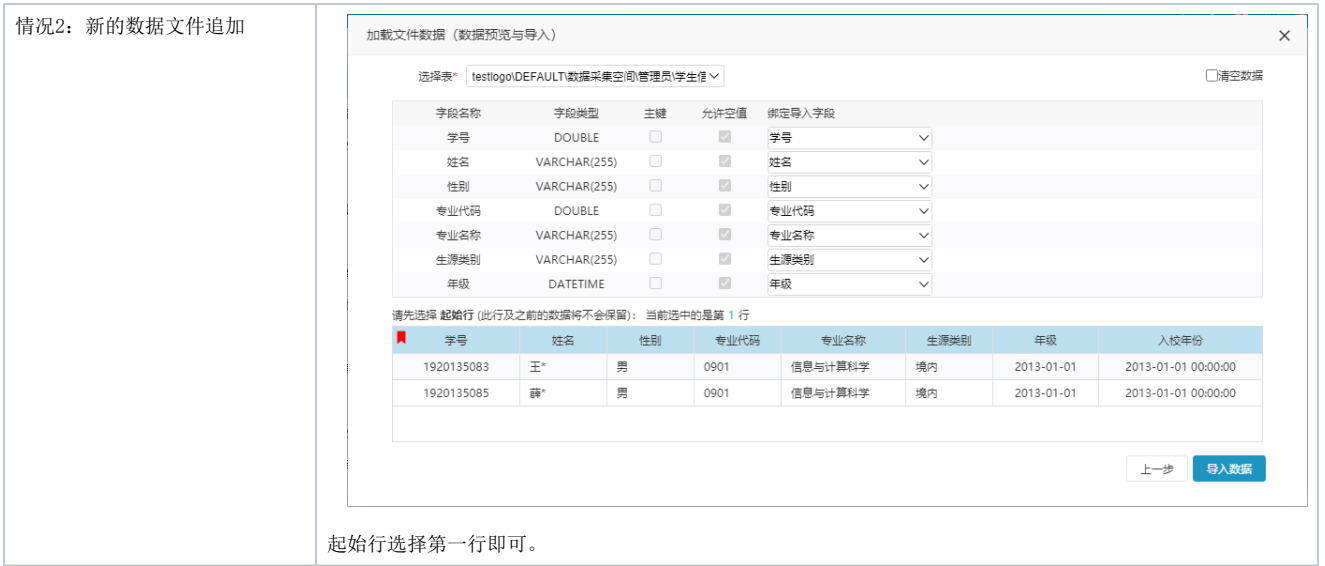

#### 3、打开已追加的数据表,进行数据预览,效果如下:

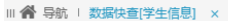

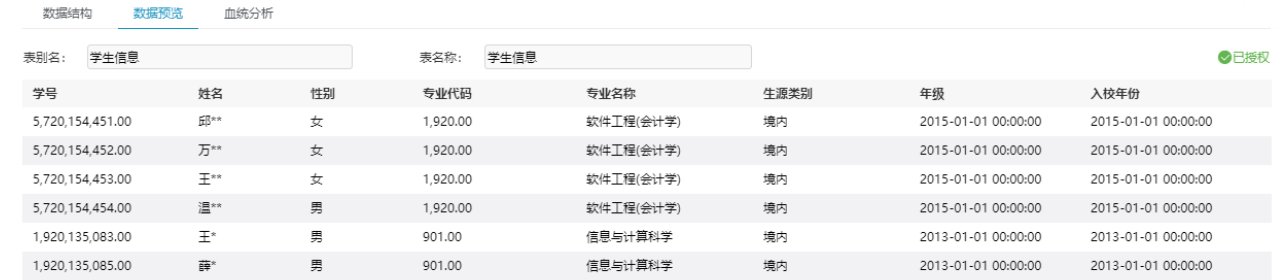

#### 温馨提示:预览区域只展示前20行数据。

#### <span id="page-20-0"></span>追加界面各设置项说明

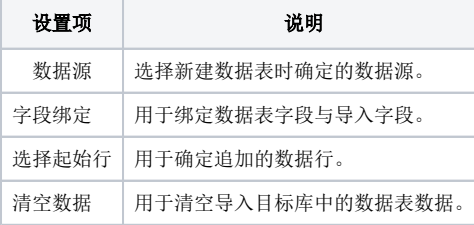

如需对所加载的文件数据设置用户权限可参考文[档加载文件数据用户权限说明](https://history.wiki.smartbi.com.cn/pages/viewpage.action?pageId=62292818)

## <span id="page-20-1"></span>注意事项

1、加载本地的数据文件时日期字段自动兼容数据库格式。导入的目标库支持"日期"和"日期时间"两种数据类型,导入时系统自动将日期内容转化为 这两种格式。其中,"日期"类型格式为"YYYY-MM-DD","日期时间"类型的格式为"YYYY-MM-DD HH:MM:SS"。

2、如果是日期类型为"yyyy/MM/dd"格式的数据,则分隔符显示为"-"。

3、用户删除加载的数据表时,系统同时自动删除物理表。

 $\vdots$   $\Box$ 

4、增量字段的数据类型必须和原表字段保持一致。